# Upgradefirmware met Cisco Business Mobile App  $\overline{\phantom{a}}$

## Doel

Het doel van dit document is u te tonen hoe u de firmware van Cisco Businessapparaten in uw netwerk kunt verbeteren met behulp van de Cisco Business Mobileapp.

## Inleiding

Met de Cisco Business Mobile app kunt u ondersteunde Cisco Business-switches en draadloze access points in uw netwerk implementeren en beheren vanaf een mobiel apparaat.

Met de app Cisco Business Mobile kunt u de firmware van uw Cisco Businessapparaten eenvoudig upgraden.

Blijf lezen voor meer informatie!

# Toepasselijke software | Versie

• Cisco Business Mobile-app | 1.0.24 <u>[\(link naar de Apple Store\)](https://apps.apple.com/us/app/cisco-business/id1569243325)</u>

Systeemvereisten voor Cisco mobiele app voor bedrijven

De Cisco Business Mobile app wordt ondersteund op Apple iOS-gebaseerde apparatuur met iOS versie 13.0 en hoger.

De volgende Cisco Business-apparaten kunnen door de Cisco Business Mobile-app worden beheerd:

- Cisco Business 220 Series slimme Switches
- Cisco Business 250 Series slimme Switches
- Cisco Business 350 Series beheerde Switches
- Cisco Business 100 Series access points
- Cisco Business 100 Series mesh-extenders
- Cisco Business 200 Series access points

## Upgradefirmware

Het wordt aangeraden om de firmware tijdens uren te upgraden om verstoring van uw werk te voorkomen.

## Stap 1

Open de Cisco Business Mobile-app.

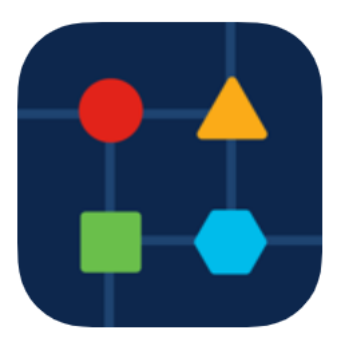

## Stap 2

## Selecteer Netwerkapparaten.

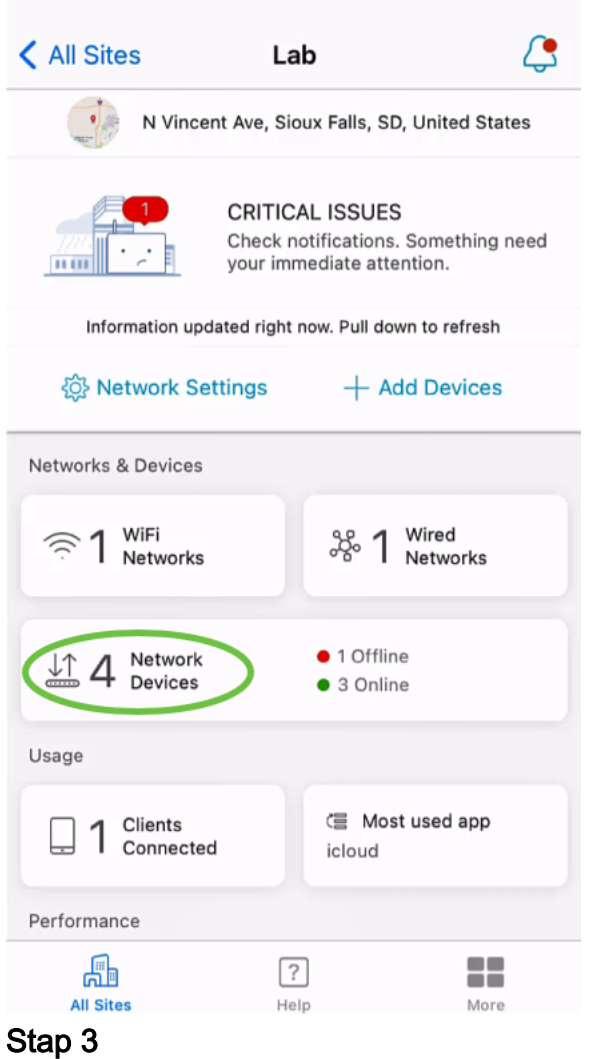

Kies het apparaat dat u wilt upgraden firmware In dit voorbeeld wordt CBS350 switch geselecteerd.

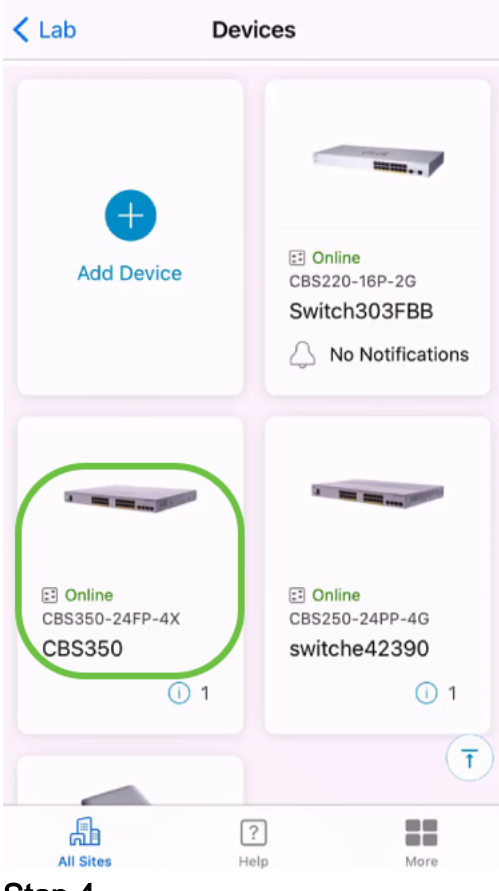

#### Stap 4

(Optioneel) Als u de huidige firmware-versie van het apparaat wilt weergeven, klikt u op de knop Meer.

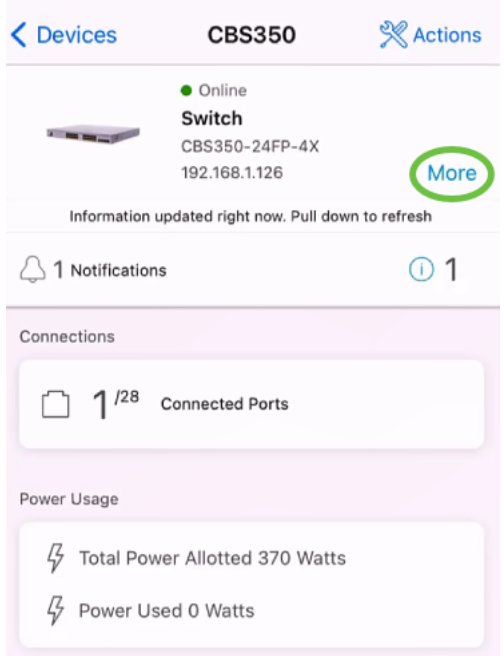

De huidige softwareversie wordt weergegeven in het gedeelte Apparaatinformatie.

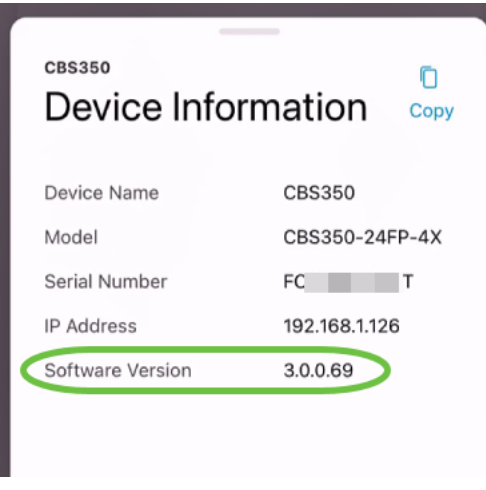

## Stap 5

Selecteer de knop Handelingen voor het upgraden van de firmware.

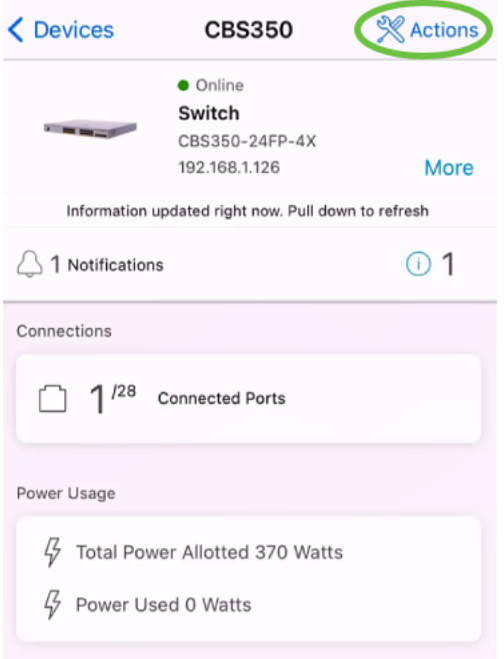

## Stap 6

Klik op firmware upgrade.

## **CBS350**

## Actions

These are different actions that you can take on the device

**Backup & Restore** 

Edit device details

Reboot

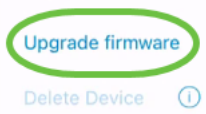

Stap 7

## Klik op upgrade.

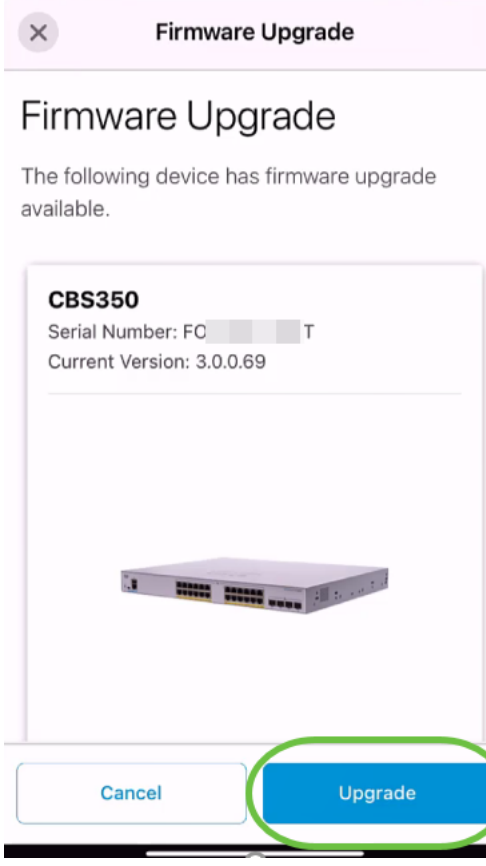

### Stap 8

Klik op Bevestig om verder te gaan.

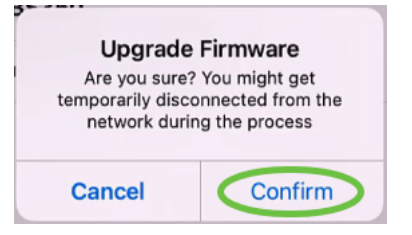

Het upgradeproces duurt enkele minuten.

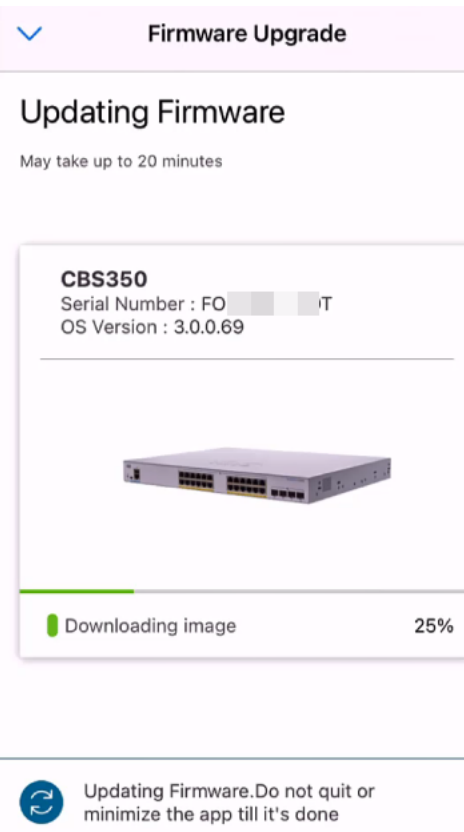

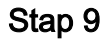

Nadat het upgradeproces is voltooid, ontvangt u een melding. Klik op Klaar.

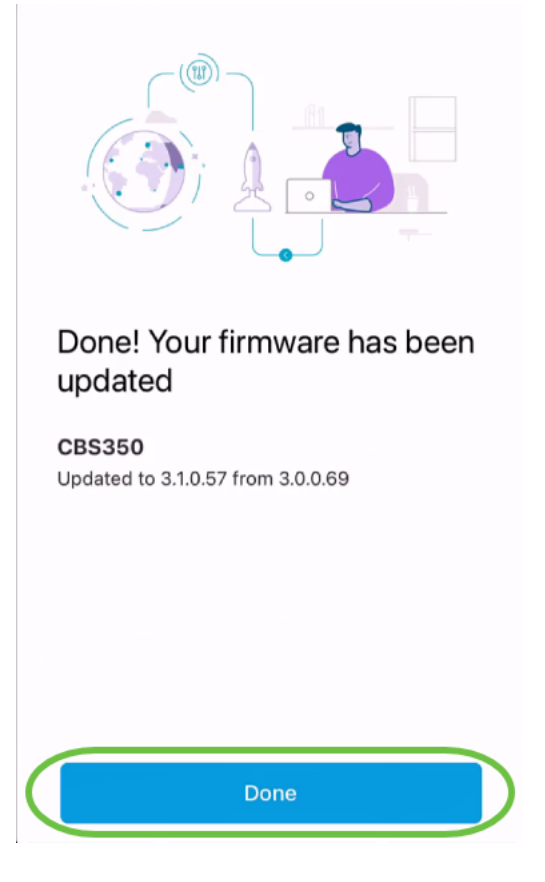

# **Conclusie**

Zo eenvoudig en gemakkelijk is dat. Geniet van hoge prestaties van uw netwerk met alle apparaten die aan de nieuwste software zijn bijgewerkt met behulp van de Cisco

Business Mobile app.

Meer artikelen op de Cisco Business Mobile-toepassing zoeken? Kijk niet verder! Klik op een van de onderstaande tags om rechtstreeks naar dat onderwerp te worden gebracht. Geniet ervan!

[Overzicht](https://www.cisco.com/c/nl_nl/support/docs/smb/cloud-and-systems-management/cisco-business-mobile-app/kmgmt-3025-cisco-business-mobile-app-overview.html) [Day Zero](https://www.cisco.com/c/nl_nl/support/docs/smb/cloud-and-systems-management/cisco-business-mobile-app/kmgmt3001-Day-Zero-Config-Cisco-Business-Mobile-app.html) [Probleemoplossing](https://www.cisco.com/c/nl_nl/support/docs/smb/cloud-and-systems-management/cisco-business-mobile-app/kmgmt-3003-troubleshooting-cisco-business-mobile-app.html) [Apparaatbeheer](https://www.cisco.com/c/nl_nl/support/docs/smb/cloud-and-systems-management/cisco-business-mobile-app/kmgmt3002-Device-Management-Cisco-Business-Mobile-app.html) [Help-pagina](https://www.cisco.com/c/nl_nl/support/docs/smb/cloud-and-systems-management/cisco-business-mobile-app/kmgmt-3026-cisco-business-app-help-page.html) [Een apparaat opnieuw](https://www.cisco.com/c/nl_nl/support/docs/smb/cloud-and-systems-management/cisco-business-mobile-app/kmgmt-3023-reboot-device-cisco-business-mobile-app.html) [opstarten](https://www.cisco.com/c/nl_nl/support/docs/smb/cloud-and-systems-management/cisco-business-mobile-app/kmgmt-3023-reboot-device-cisco-business-mobile-app.html) [Debug Logs](https://www.cisco.com/c/nl_nl/support/docs/smb/cloud-and-systems-management/cisco-business-mobile-app/3024-debug-logs-cisco-business-mobile-app.html)